## *Advance Information* USB-LIN Interface V3 Evaluation Board User's Manual

### **Introduction**

USB−LIN Interface provides a simple USB interface that connects PC and LIN based slave device. The USB part is self−powered and optically isolated from the LIN transceiver that can be supplied either via dedicated DC input connector or directly via LIN connector. This device is compatible e.g. with NCV7430 Evaluation software which incorporates all the necessary drivers.

The design incorporates the lowest bill of materials, minimized board size and allows easy interconnection in case of multiple nodes network.

#### **Features**

- LIN Compliant to 2.0 and 2.1 and J2602 Specification
- USB Driven LIN Master Node
- Bus−powered USB
- Optically Isolated LIN Bus
- Precise LIN Frames Timing
- Wide Supply Voltage Range
- 

### **Table 1. ABSOLUTE MAXIMUM RATINGS**

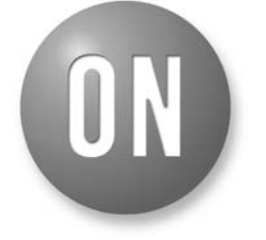

## **ON Semiconductor®**

**http://onsemi.com**

## **EVAL BOARD USER'S MANUAL**

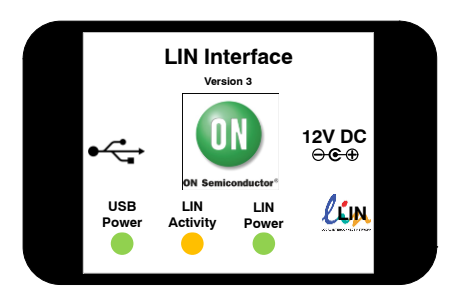

• ESD Protected **Figure 1. Hardware**

(ON Semiconductor LIN Interface works in combination with the custom NCV7430 Evaluation GUI interface. No additional power supply is needed other than the supplied 12 V AC/DC adapter which powers the LIN Interface through DC Power Input connector.)

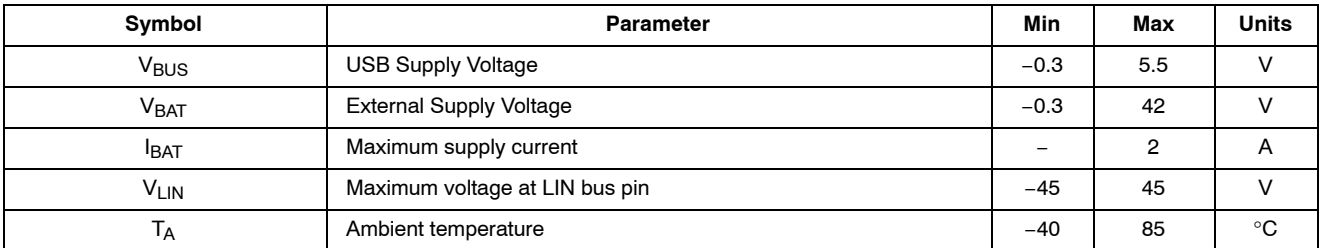

Stresses exceeding Maximum Ratings may damage the device. Maximum Ratings are stress ratings only. Functional operation above the Recommended Operating Conditions is not implied. Extended exposure to stresses above the Recommended Operating Conditions may affect device reliability.

#### **Table 2. RECOMMENDED OPERATING RATINGS**

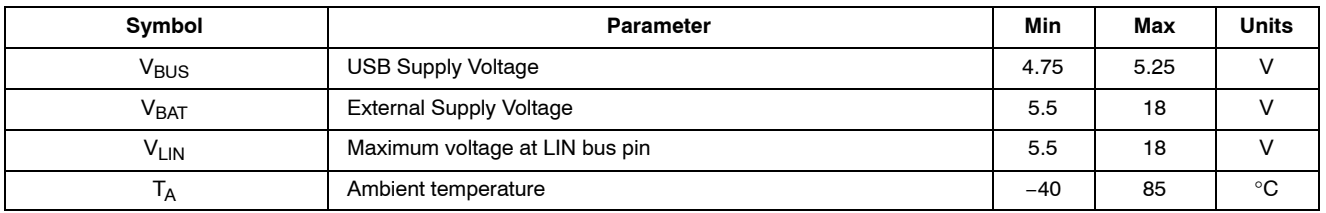

This document contains information on a new product. Specifications and information herein are subject to change without notice.

## **Table 3. PIN FUNCTION DESCRIPTION**

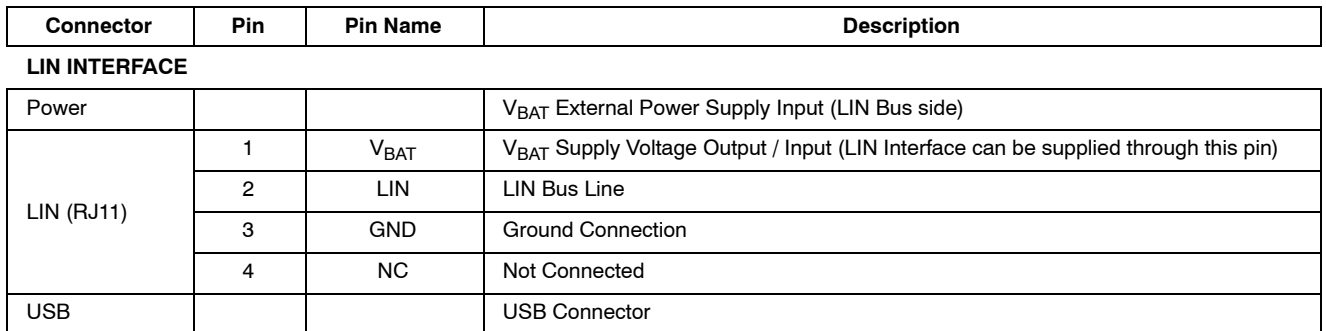

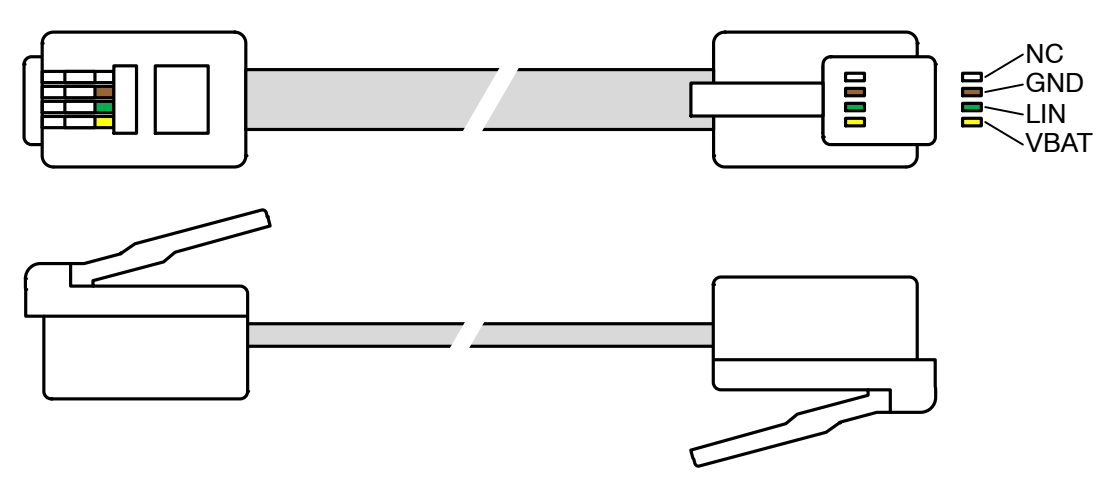

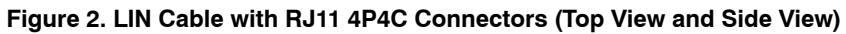

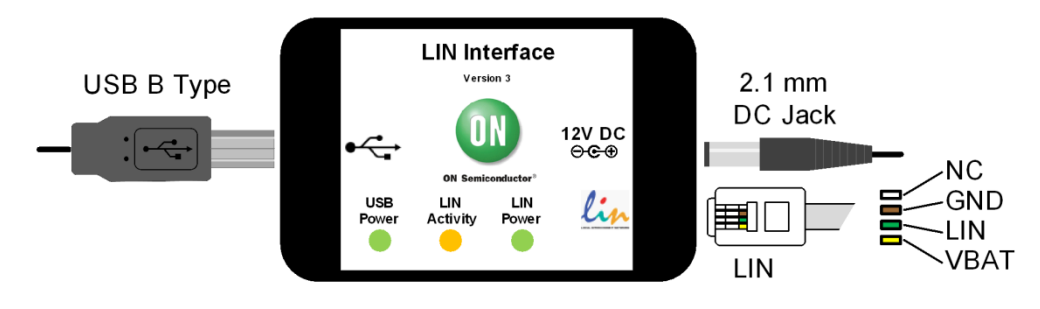

**Figure 3. USB−LIN Interface Connectors**

## **GETTING STARTED**

This section contains instructions for the NCV7430 setup configuration and first connection. Only a few steps need be proceeded to get fully working simple LIN RGB LED network.

Please take the following steps to get a functional setup:

- 1. Install the NCV7430 Evaluation Software (see the NCV7430 Evaluation Software section for details). The USB drivers are included in the installation package. This installation requires administrator rights.
- 2. Connect LIN Interface to USB and wait until the device is installed. This step requires administrator rights.
- 3. Connect the boards according to figure below. Initially all the nodes have address set to default value 0. In case the node addresses haven't been set previously, connect only one node to USB−LIN interface to avoid having two nodes with same address connected to the network.

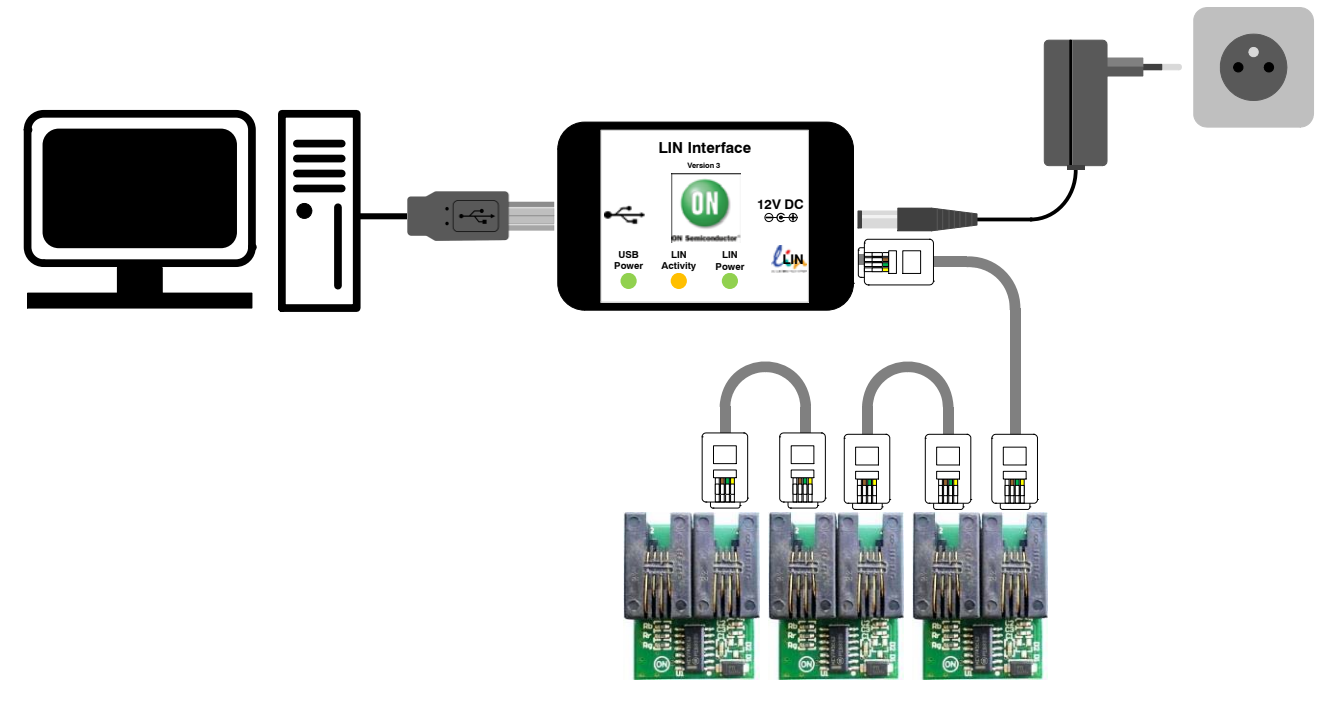

**Figure 4. Example of LIN Interface Connection − NCV7430 Evaluation Setup**

4. Run the NCV7430 Evaluation Software. 5. Select one of the nodes from "Nodes" table (detected nodes are highlighted in yellow),

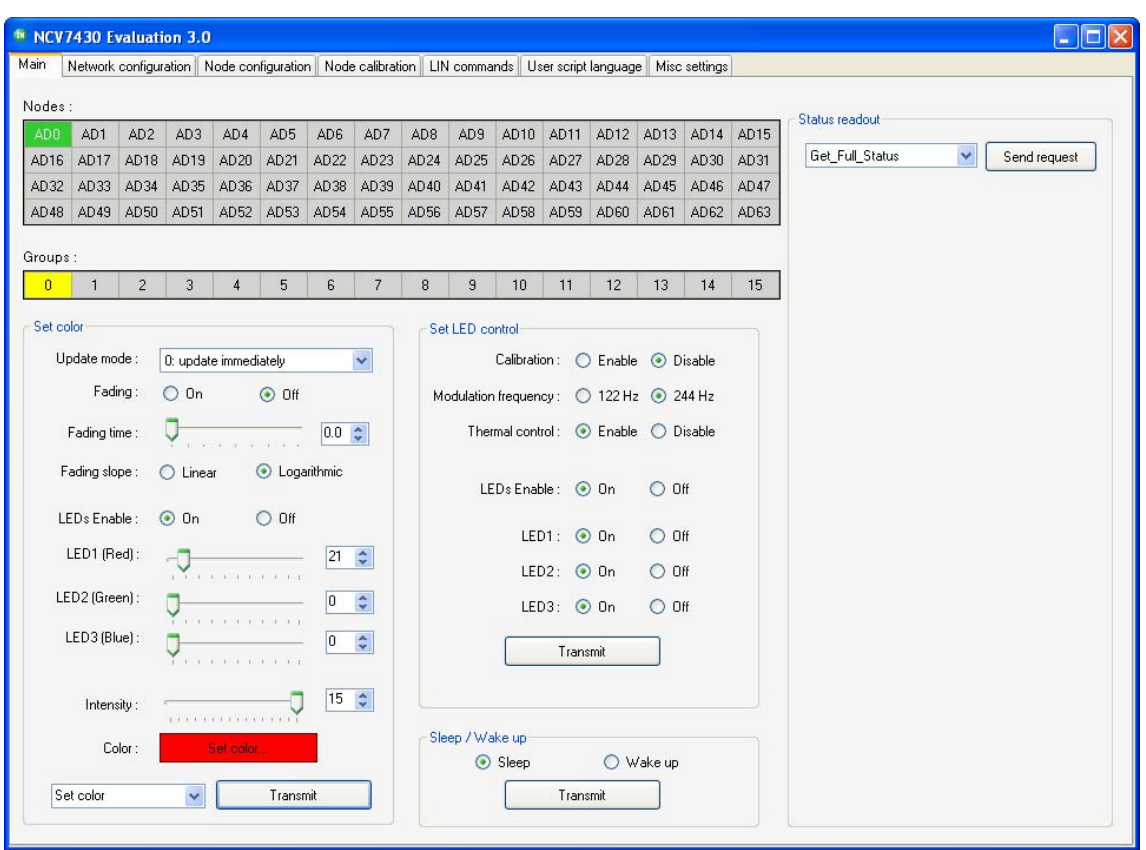

**Figure 5. NCV7430 Evaluation Software Preview**

6. To switch the LED to On state set the parameters in Set Color group box according to picture below and select Transmit. The color setting can be freely modified. Then set the parameters in

Set LED Control group box and select Transmit. These two commands can be sent in any order.

7. LED should be turned on with preset color.

## **NCV7430 EVALUATION SOFTWARE**

ON Semiconductor LIN Interface works in combination with the custom NCV7430 Evaluation Software.

### **Minimum Requirements**

## Operating System

- Windows XP, SP3 (32/64−bit)
- Windows Vista, SP1 (32/64−bit)
- Windows 7 (32/64−bit)
- Microsoft .NET Framework 4.0

Hardware requirements

- Processor 1 GHz
- RAM  $512 \text{ MB}$
- Disk Space 850 MB (32−bit system)

2 GB (64−bit system)

- Monitor resolution − minimum 800 x 600 pixels
- USB port

(The minimum disk space requirement is based on Microsoft .NET Framework 4.0 system requirements)

### **Installation Procedure**

- 1. Please check if Microsoft .NET Framework 4.0 is installed on your computer. If not, run **dotNetFx40\_Full\_setup.exe** prior to the NCV7430 Evaluation software installation.
- 2. Run **NCV7430 Evaluation Setup.exe** and follow the installation wizard instructions.

### **Driver Setup**

USB drivers should be installed automatically with the software. Once installed, you can plug the LIN Interface into the USB port. The hardware should be installed automatically and following message should be displayed:

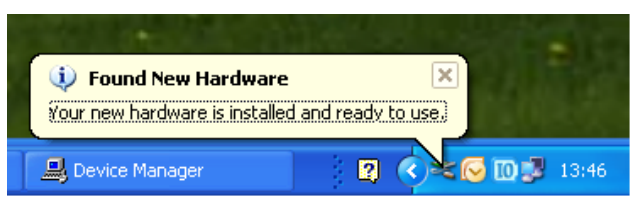

**Figure 6. Found New Hardware Message**

The installation can be checked in Device Manager. When the hardware is connected, you should be able to find *USB Serial Converter A* and *B* in *Universal Serial Bus controllers* group.

In case you encounter any problem with the drivers, try installing the drivers manually. The drivers can be found on http://www.ftdichip.com/Drivers/D2XX.htm − D2XX drivers − also available as executable file.

#### **LIN Commands Tab**

The LIN commands tab has two functions. It monitors all the LIN bus traffic and allows sending a custom frame. Transmitted or received commands are listed in a table together with a time stamp and description of the frame.

In the Frame Creator group box, fill all the necessary fields and click the Data transfer button to send the custom frame.

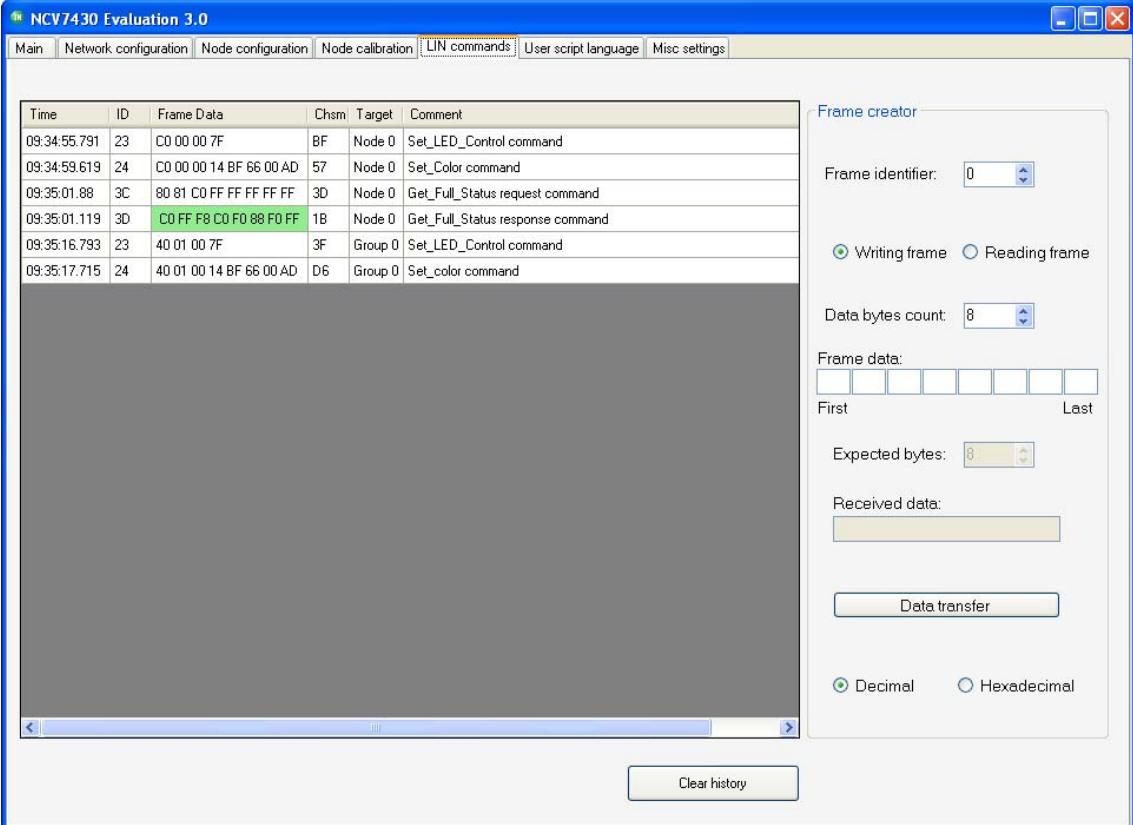

**Figure 7. LIN Commands Tab**

#### **MISC Settings Tab**

The last Misc settings tab is used to set LIN baud−rate and additional OTP programming actions:

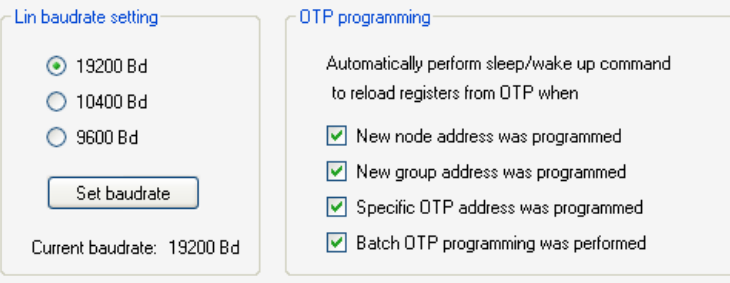

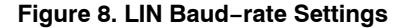

For more details about the NCV7430 Evaluation software functions and possibilities, please see the NCV74300V1GEVB Evaluation Board User's Manual.

## **SCHEMATIC**

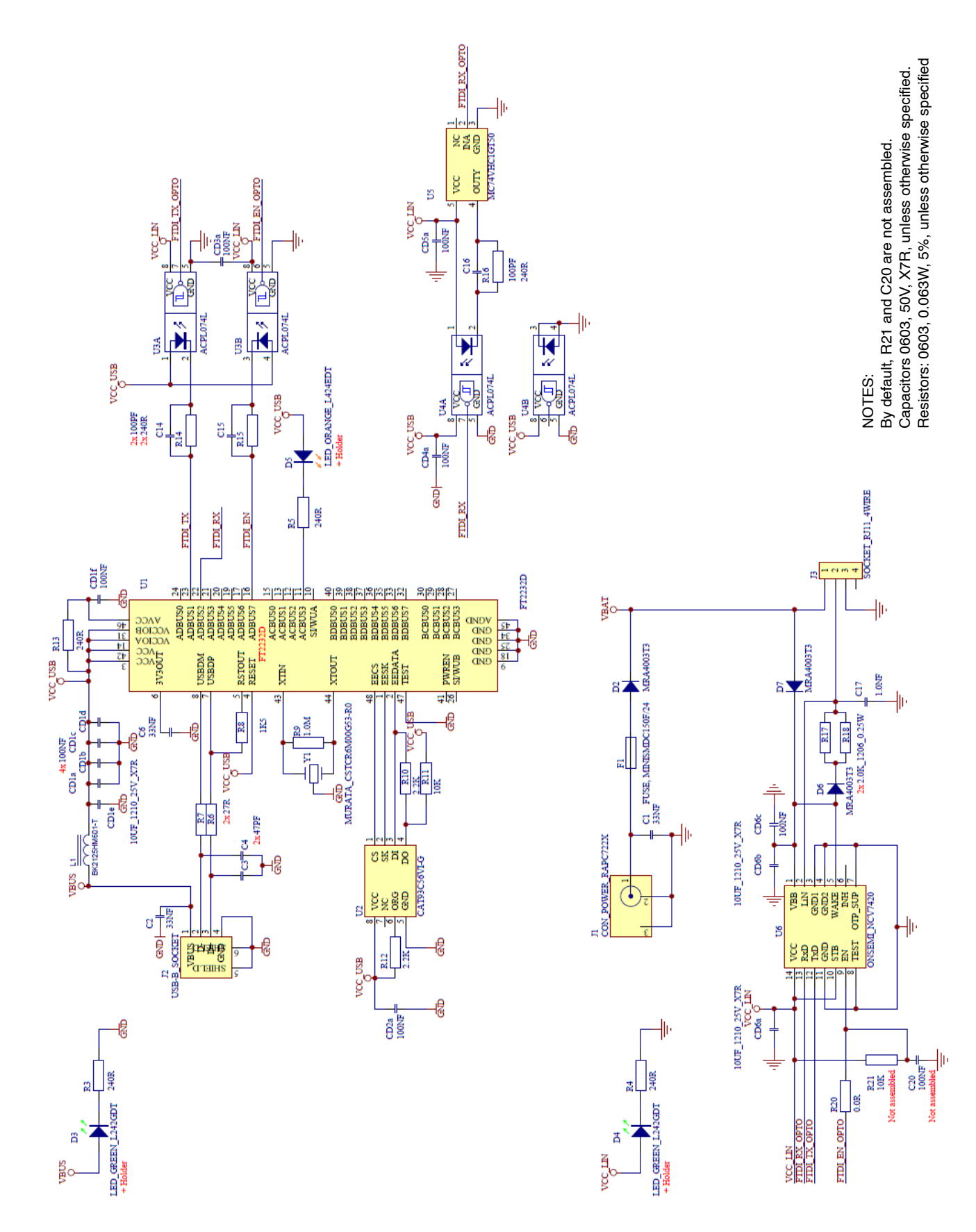

## **BILL OF MATERIALS**

#### <span id="page-6-0"></span>**Table 4. LIN INTERFACE V3 BILL OF MATERIALS**

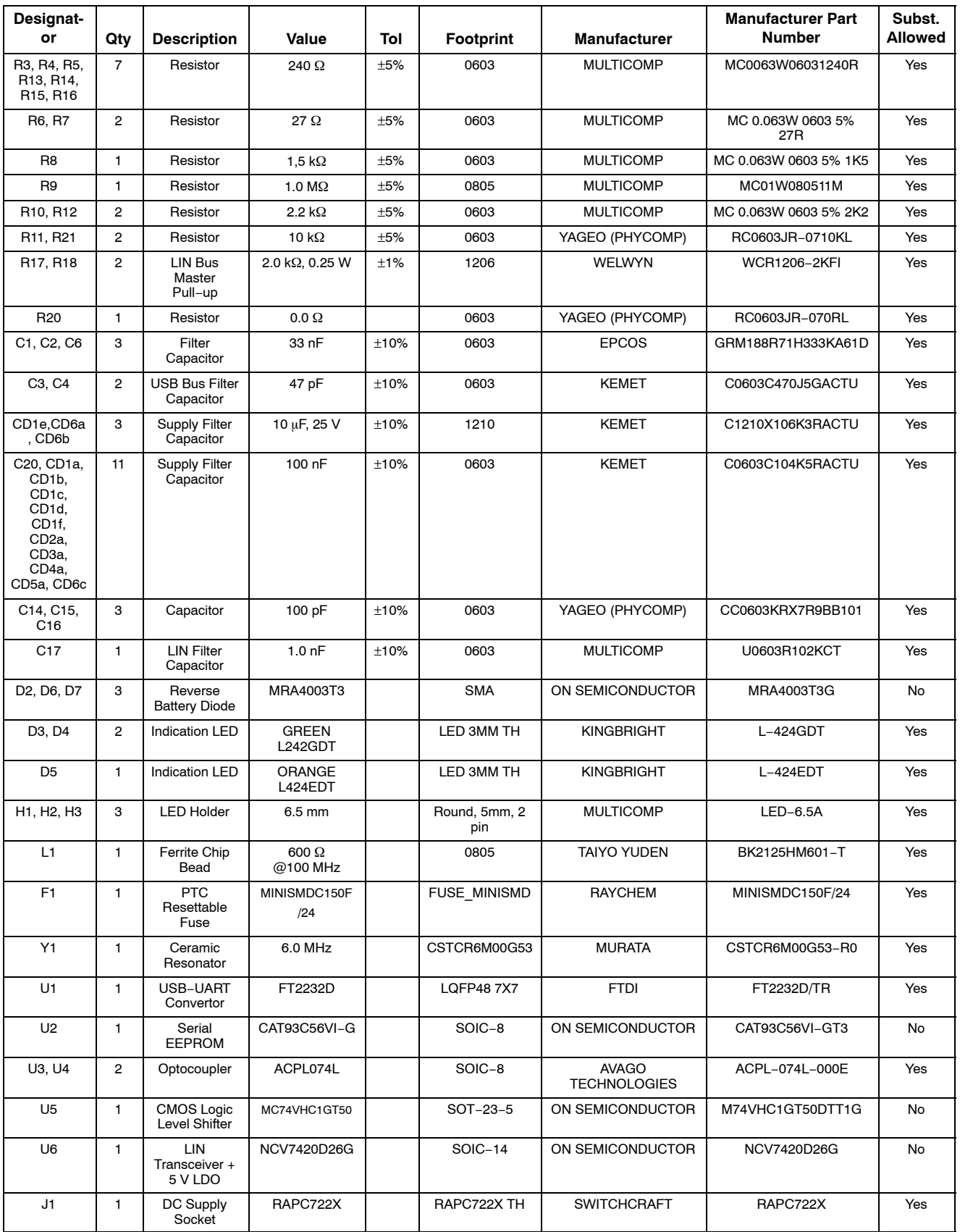

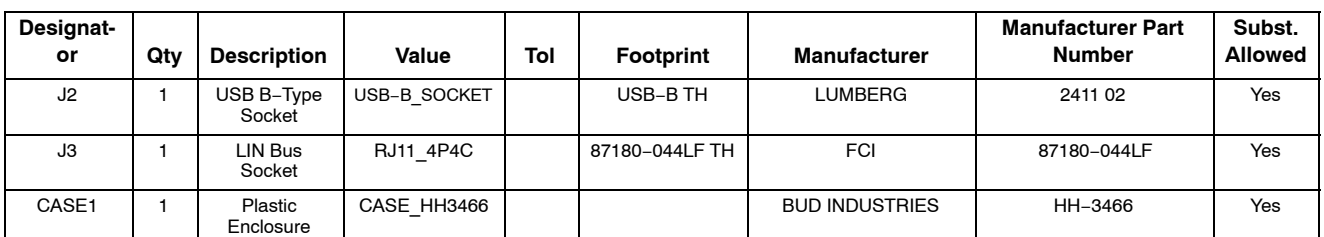

### **Table [4](#page-6-0). LIN INTERFACE V3 BILL OF MATERIALS**

## **PCB DRAWINGS**

## **Assembly Drawings**

**Composite Drawings**

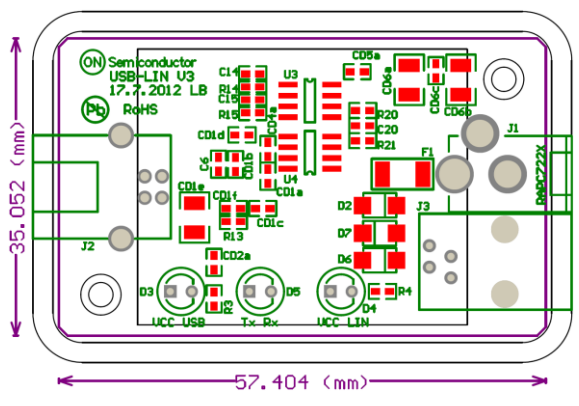

**Figure 9. LIN Interface V3 Top Assembly Drawing**

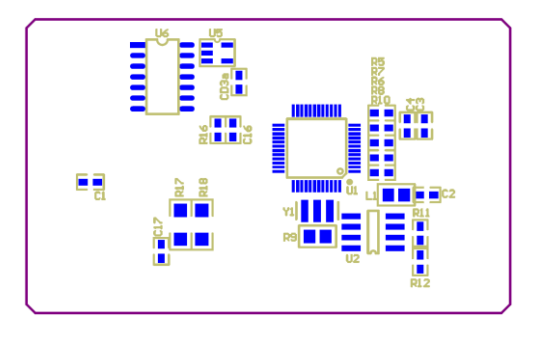

**Figure 10. LIN Interface V3 Bottom Assembly Drawing**

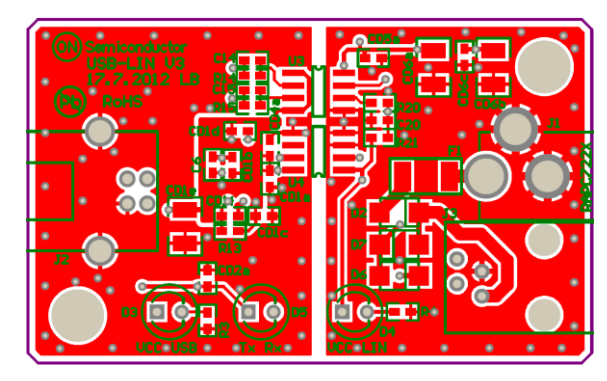

**Figure 11. LIN Interface V3 PCB Top Composite Drawing**

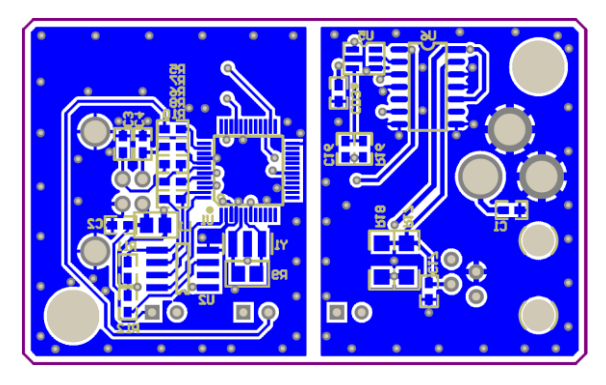

**Figure 12. LIN Interface V3 PCB Bottom Composite Drawing**

ON Semiconductor and UN are registered trademarks of Semiconductor Components Industries, LLC (SCILLC). SCILLC owns the rights to a number of patents, trademarks, copyrights, trade secrets, and other intellectual property. A listing of SCILLC's product/patent coverage may be accessed at [www.onsemi.com/site/pdf/Patent](http://www.onsemi.com/site/pdf/Patent-Marking.pdf)-Marking.pdf. SCILLC<br>reserves the right to make changes without fu limitation special, consequential or incidental damages. "Typical" parameters which may be provided in SCILLC data sheets and/or specifications can and do vary in different applications<br>and actual performance may vary over surgical implant into the body, or other applications intended to support or sustain life, or for any other application in which the failure of the SCILLC product could create a situation where personal injury or death may occur. Should Buyer purchase or use SCILLC products for any such unintended or unauthorized application, Buyer shall indemnify and hold SCILLC and<br>its officers, employees, subsidiaries, affilia

#### **PUBLICATION ORDERING INFORMATION**

#### **LITERATURE FULFILLMENT**:

Literature Distribution Center for ON Semiconductor P.O. Box 5163, Denver, Colorado 80217 USA **Phone**: 303−675−2175 or 800−344−3860 Toll Free USA/Canada **Fax**: 303−675−2176 or 800−344−3867 Toll Free USA/Canada **Email**: orderlit@onsemi.com

**N. American Technical Support**: 800−282−9855 Toll Free USA/Canada **Europe, Middle East and Africa Technical Support:**

Phone: 421 33 790 2910 **Japan Customer Focus Center** Phone: 81−3−5817−1050

**ON Semiconductor Website**: **www.onsemi.com**

**Order Literature**: http://www.onsemi.com/orderlit

For additional information, please contact your local Sales Representative

# **Mouser Electronics**

Authorized Distributor

Click to View Pricing, Inventory, Delivery & Lifecycle Information:

[ON Semiconductor](https://www.mouser.com/onsemiconductor): [NCV7430GEVK](https://www.mouser.com/access/?pn=NCV7430GEVK)